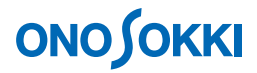

## **CF-7200** ポータブル **FFT** アナライザ 打撃試験で周波数応答関数を測定する操作手順

簡易操作手順書

株式会社 小野測器

### **ONOSOKKI**

# **CF-7200** ポータブル FFT アナライザ

### 打撃試験で周波数応答関数を測定する操作手順

GK-3100 インパルスハンマと NP-3211 加速度ピックアップを CF7200 へ直接接続し、4 画面表示で打撃 波形と応答波形を確認しながら、周波数応答関数測定と半値幅法による減衰比を求める場合を例に、操 作手順を説明します。

「 1 はソフトキーの操作手順を、「 」はパネルの操作ボタンを示します。文中「キー」はソフトキー を、「ボタン」はパネルの操作ボタンを表します。なお、設定後の「OK」ボタン、「CLOSE」ボタンの 操作の記述は省略します。

### ■システム構成

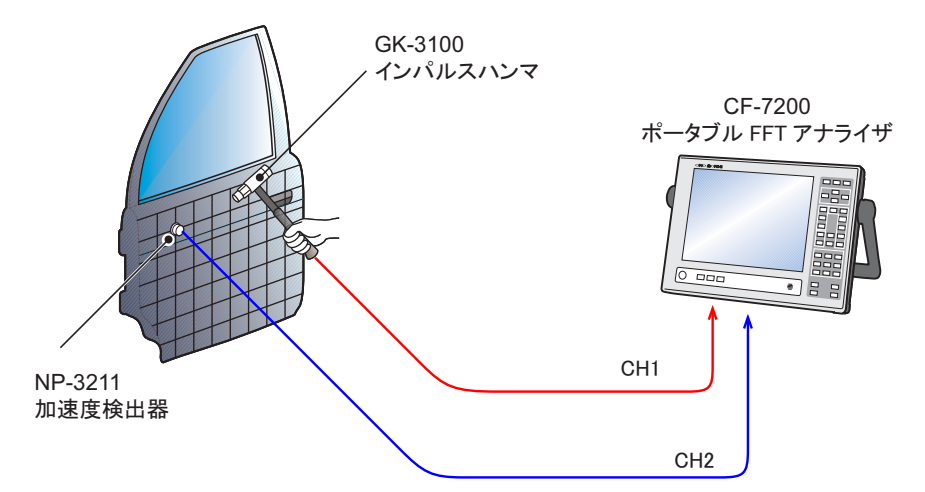

■操作の流れ

- 1 初期化(INITIALIZE)
- (2) 4画面(QUAD)表示
- (3) インパルスハンマと加速度ピックアップの 接続と CCLD 設定
	- 4 レクタンギュラウィンドウ設定
	- (5) センサ感度と単位名の設定
		- 6 波形の確認
		- (7) トリガ機能の設定
		- 8 周波数レンジの設定
- (9) 加算平均処理モードと平均回数の設定
	- 10 平均化許可機能(ADD1)の設定
		- 11) 平均化測定の実行
		- (12) Y軸スケールの設定
		- (13) 測定の有効性の確認
			- 14 減衰比の演算

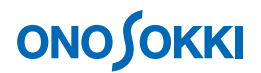

### ■操作手順

### 1. 初期化(**INITIALIZE**)

-1. 設定を出荷時の状態にします

[MAIN]→[MEMORY]→[PANEL COND]→[INITIALIZE]を順番にタッチします。 「Yes No」の画面が表示されますので、「Yes」をクリックしてください。しばらくする と画面は初期設定コンディションに設定され、データが表示されます。

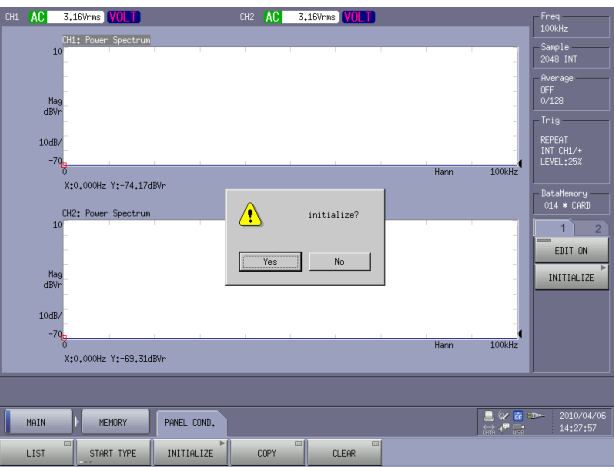

-2. 操作パネルの「START」ボタンを押し、測定状態にします。ボタンのランプが点灯します。 設定変更を行うと画面がすぐ更新されますので、設定結果が確認しやすくなります。

### 2. 4画面(**QUAD**)表示にします

- -1.  $[MAN]$  →  $[DISPLAY]$  →  $[FORMAT]$  →  $[TYPE]$  →  $[QUAD]$  →  $[2\times2]$  の順にタッ チし、4画面表示とします。
- -2. 画面左上をタッチし、アクティブにします。下図のように「CH1:Power Spectrum」文字が 白抜き文字に変わります。

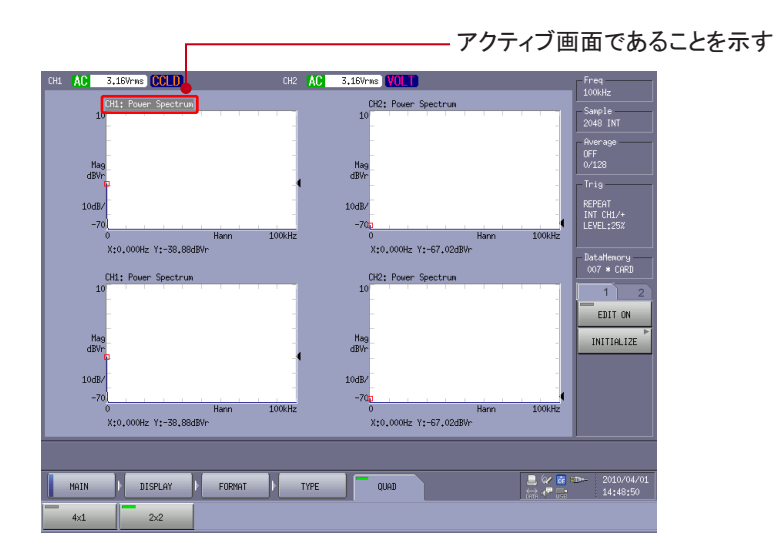

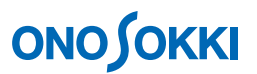

- -3. 操作パネルの「CH1 Time」ボタンを 押します。"CH1:Time"波形が表示されます。
- -4. 同様の操作で下図のように"CH1:Time"、"CH1:Spectrum"、"CH2:Time"、"CH2:Spectrum" をそれぞれの画面に表示させます。

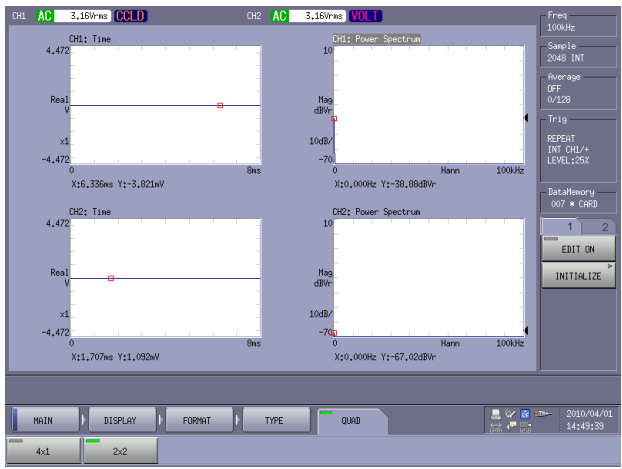

- 3. インパルスハンマと加速度ピックアップの接続と **CCLD** 設定
	- -1. CF-7200 の CH1 にインパルスハンマを、CH2 に加速度ピックアップを接続します。
	- -2. [MAIN] → [INPUT] → [INPUT COND] → [CH1] → 「CCLD」の順にタッチし、CH1 の入力条件を"CCLD"に設定します。

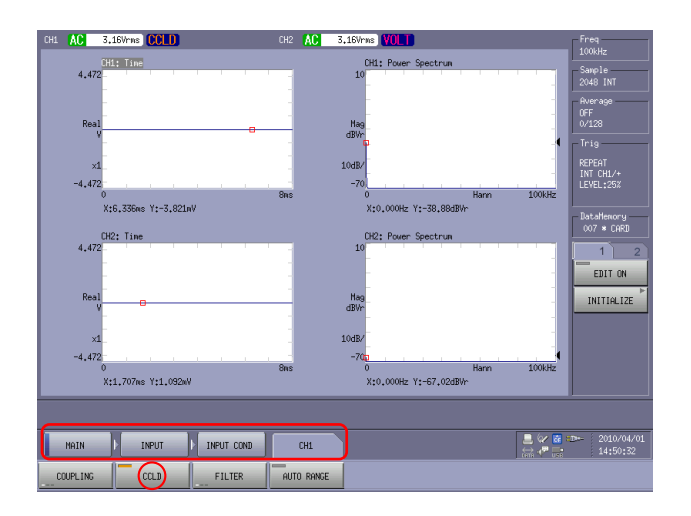

-3. 同様に CH2 の入力条件を CCLD に設定します。[MAIN] → [INPUT] → [INPUT COND] →[CH2]→「CCLD」の順にタッチし、ON にします。

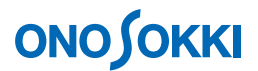

### 4. レクタンギュラウィンドウの設定

-1. [MAIN]→[INPUT]→[WINDOW]→[ALL CH]→[RECTANGURA]の順にタッチ し、ON にします。画面下側に「Rect」文字が表示されます。

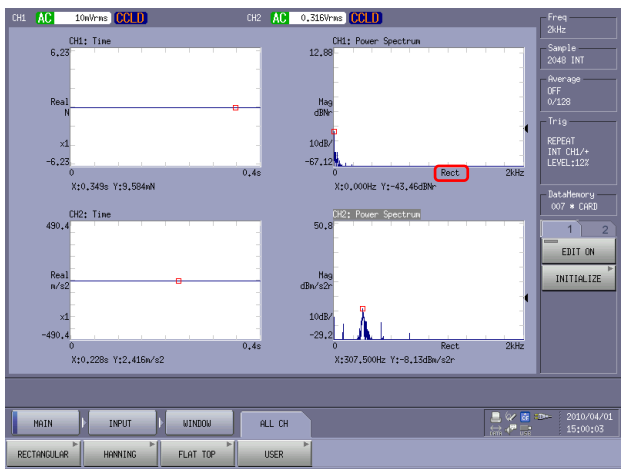

### 5. センサ感度と単位名の設定

- -1. GK-3100 インパルスハンマのセンサ感度と単位設定を行います。
	- ① インパルスハンマ添付の検査表よりセンサ感度を調べます。
		- GK-3100 インパルスハンマ (Extender を付けない場合) の感度: 2.27 mV/N

### **HAMMER SENSITIVITY:**

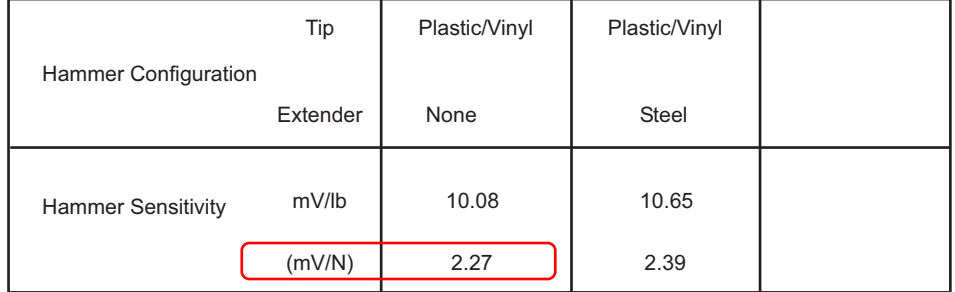

Above data is valid for all supplied tips.

②  $[MAIN]$  →  $[NPUT]$  →  $[EU]$  →  $[CH1]$  →  $[Y EU ON]$  の順にタッチし、ON に します。これで単位校正が有効になり、次の操作③及び④の設定値がすぐ反映されます。

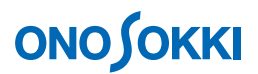

③ [MAIN]→[INPUT]→[EU]→[CH1]→[V/EU]の順にタッチし、ON にします。 表示される「CH1 V/EU Value」ダイアログボックスに感度値として"0.00227"をキー インします。

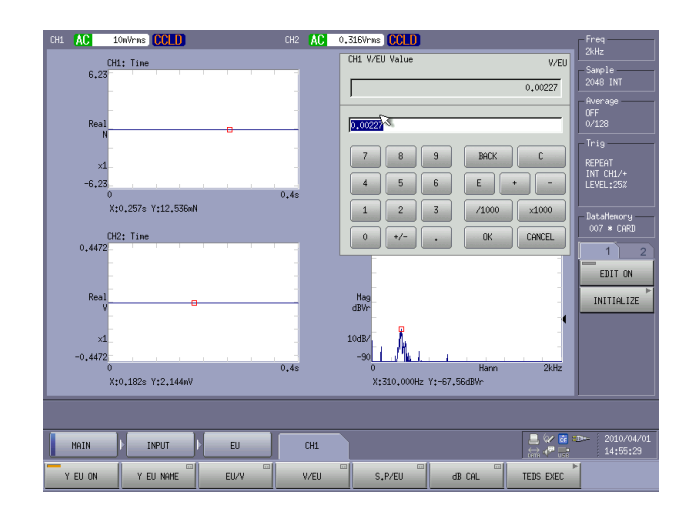

④ [MAIN]→[INPUT]→[CH1]→[Y EU NAME]の順にタッチし、ON にします。 表示される「CH1 Y EU NAME」ダイアログボックスに単位として"N"をキーインし ます。

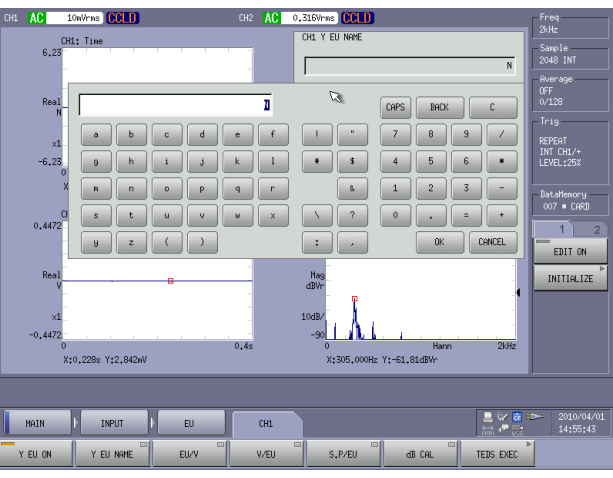

- -2. NP-3211 加速度検出器のセンサ感度と単位設定を行います。
	- ① 加速度検出器添付の検査表よりセンサ感度を調べます。
		- NP-3211 加速度検出器の感度: 0.912 mV/m/s<sup>2</sup>

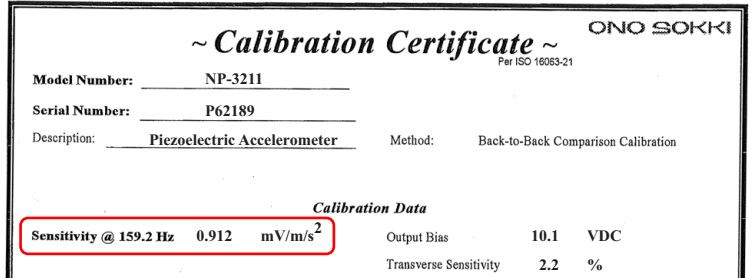

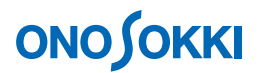

- ②  $[MAN]$  →  $[NPUT]$  →  $[EU]$  →  $[CH2]$  →  $[Y$  EU ON] の順にタッチし、ON に します。これで単位校正が有効になり、次の操作③及び④の設定値がすぐ反映されます。
- ③ [MAIN]→[INPUT]→[EU]→[CH2]→[V/EU]の順にタッチし、ON にします。 表示される「CH2 V/EU Value」ダイアログボックスに感度値として "0.000912"をキー インします。
- ④ [MAIN]→[INPUT]→[CH2]→[Y EU NAME]の順にタッチし、ON にします。 表示される「CH2 Y EU NAME」ダイアログボックスに単位として "m/s2"をキーイ ンします("m/s2 "の様に上付き文字の設定表示はできません)。

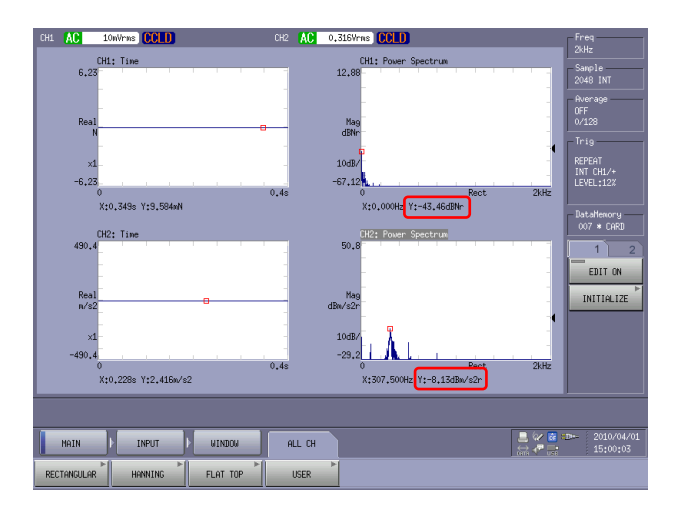

#### 6. 波形の確認

- -1. 電圧レンジ:10mV レンジ、周波数レンジ:2kHz レンジに仮設定します。
- -2. GK-3100 インパルスハンマで繰り返し打撃し CH1、CH2 波形を確認しながら、レンジオー バーしない範囲で適当な電圧レンジを設定します。

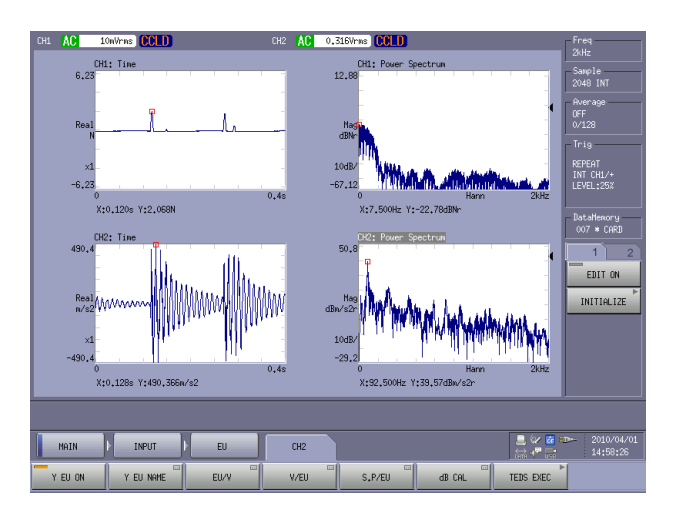

### **ONOSOKKI**

-3. 同様に周波数レンジ 20 kHz ~ 1 kHz など大きい周波数から小さい周波数へレンジ変更し ながら、打撃が有効な周波数範囲がどれくらいか、固有周波数は何 Hz か、大まかに把握 し、最適な周波数レンジを設定します。下図の例では、CH1 スペクトルの最初の落ち込み 周波数までが打撃で有効な周波数範囲です。それ以上の周波数では加振力が小さく、十分 な加振がされていません。これは打撃波形の急峻さで決まり、測定対象が硬いものほど急 峻で高い周波数まで可能になります。

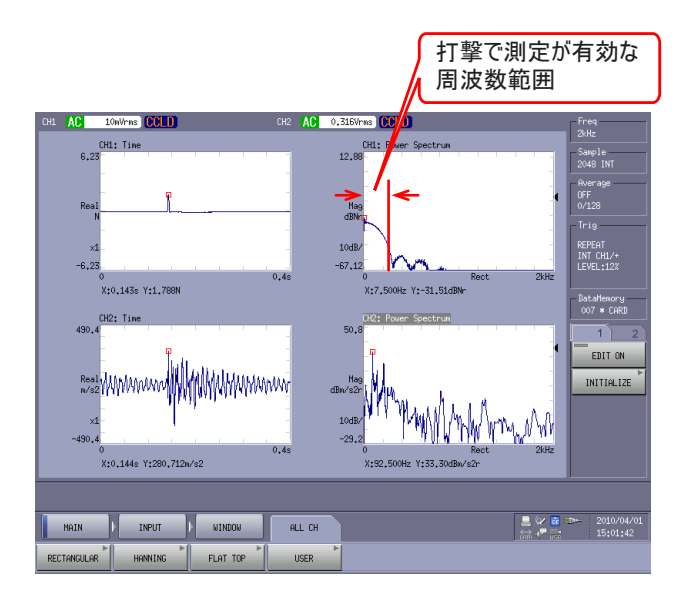

### 7. トリガ機能の設定

打撃した波形が画面上に表示されるように CH1 の波形でトリガをかけるように設定します。

- -1. 打撃波形が画面に表示されるようにパネル面の「STOP」ボタンを押し、停止します。
- -2. [MAIN]→[INPUT]→[TRIGGER]を順にタッチし、トリガ機能の各種設定を行います。

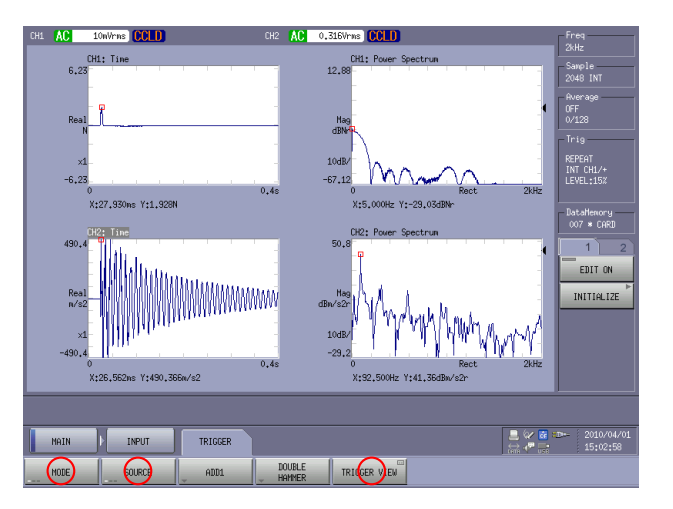

 $\textcircled{1}$   $[MAIN] \rightarrow [INPUT] \rightarrow [TRIGGER] \rightarrow [SOURCE] \rightarrow [MODE] \rightarrow [REPEAT]$ の順にタッチし、リピートトリガ機能を ON にします(初期設定では REPEAT が選択 されていますので、この操作は不要です)。

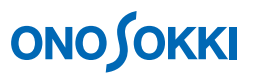

- $\textcircled{2}$   $[MAIN] \rightarrow [INPUT] \rightarrow [TRIGGER] \rightarrow [SOURCE] \rightarrow [INT] \rightarrow [SOURCE] \rightarrow$ [CH1]を順にタッチし、ON にします。
- ③ [MAIN]→[INPUT]→[TRIGGER]→[TRIGGER VIEW]を順にタッチします。 「Trigger View」ウィンドウが開きます。

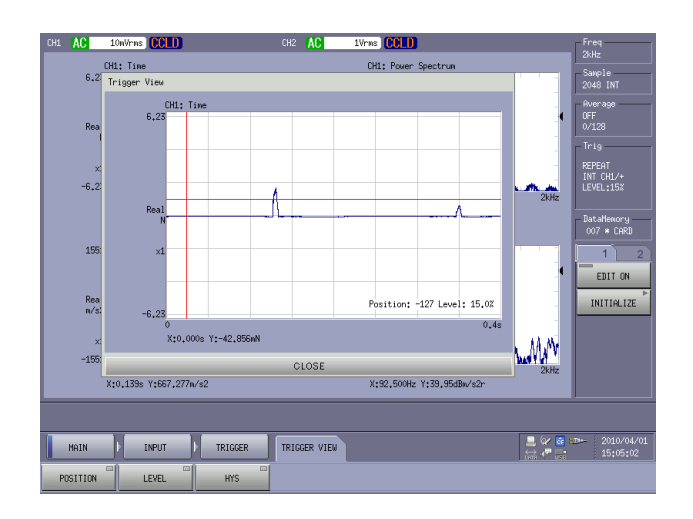

- ④ 「Trigger View」画面をタッチすると十字赤線が表示されます。打撃を繰り返しながら、 水平赤線より波形が超えるように、また十字位置はおおよそ図の様に左側位置へ調整 します。
- -3. 「TRIG ON」ボタンを ON にします。
- -4. 「START」ボタンを ON します(ランプ点灯)。
- -5. GK-3100 で打撃を1回行います。トリガがかかり、下図の様に波形が表示されることを確 認します。間隔を置いて次の打撃を行い何度か再確認します。

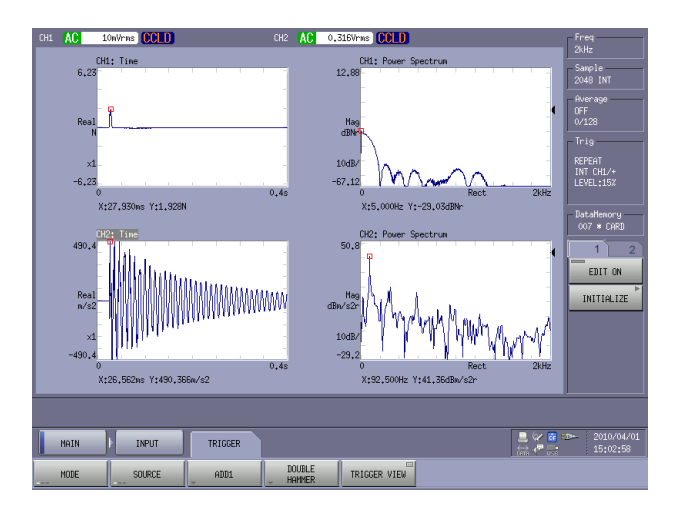

上のデータでは、CH1 のパワースペクトルより判断して、測定が有効な周波数範囲は最初 の落ち込み周波数である 200Hz 程度までとなります。それより高い周波数成分は十分な加 振力が得られていないために、ノイズレベルとなります。なお、CH2 のパワースペクトル ピークが共振周波数の候補になります。

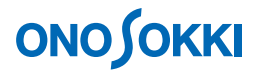

### 8. 周波数レンジの設定

操作 7 で CH1 のパワースペクトルより得られた有効周波数範囲を参考に、解析周波数レンジを 設定します。この時、CH2 の時間軸減衰波形が画面右端で十分に減衰していることを確認しま す。設定する解析周波数レンジを小さくし過ぎると CH2 のパワースペクトルが小さくなってし まいますので、CH2 のパワースペクトルが余り小さくならないように考慮し、ここでは 400Hz レンジに設定しています。

周波数レンジを変更すると、それに応じて自動的にローパスフィルタのカットオフ周波数が変 わります。そのためインパルス波形が小さくなり、トリガレベルの再調整が必要な場合があり ます(操作 9)。

#### 9. 加算平均処理モードと平均回数の設定

 $-1.$  [MAIN]  $\rightarrow$  [ANALYSIS]  $\rightarrow$  [AVERAGE]  $\rightarrow$  [MODE]  $\rightarrow$  [PWR SP]  $\rightarrow$  [SUM] の順 にタッチし、ON します。加算平均処理モードとなります。

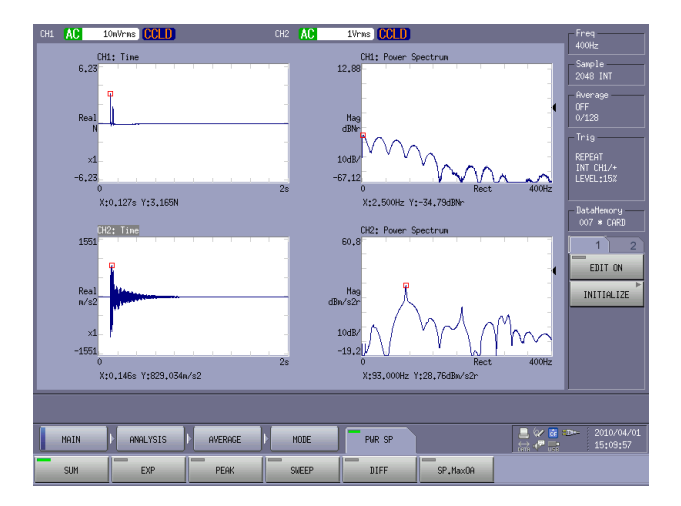

-2. [MAIN] → [ANLRYSIS] → [AVERAGE] → [SET] → [NUM] の順にタッチし、ON します。「Average Number」ダイアログボックスが表示されます。ここでは平均回数として "10"を設定します。

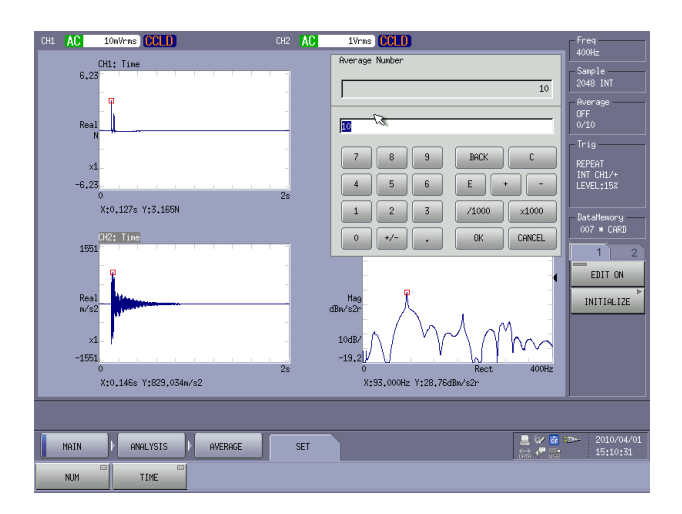

### **ONOSOKKI**

### 【注意】:ダブルハンマリング

インパルスハンマの打撃の際、下図の様に2度たたき(ダブルハンマリング)が発生すると、 測定精度に悪影響をおよぼします。2 度たたき(ダブルハンマリング)を起こさないように 注意下さい。ダブルハンマリングを起こさないように打撃するためには、打撃操作に慣れる ことが必要です。

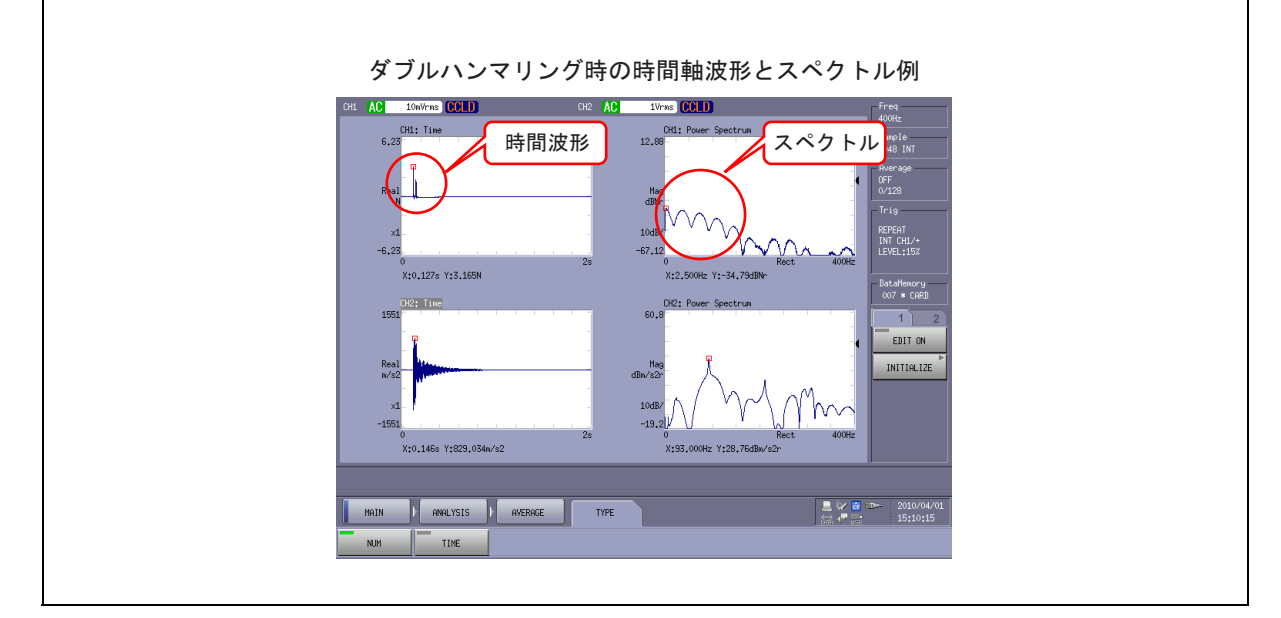

### 10. 平均化許可機能 (ADD1) の設定

波形を確認しながら、加算平均を実行する平均化許可機能 (ADD+1) を有効にします。 [MAIN] → [INPUT] → [TRIGGER] → [ADD1] の順にタッチし、ON にします。

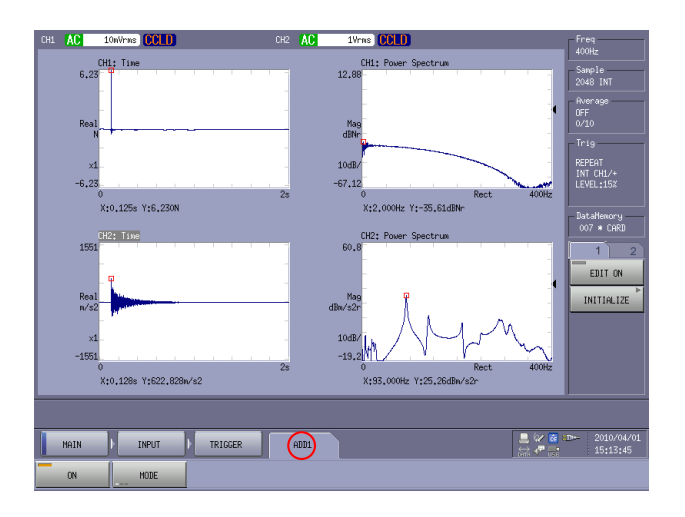

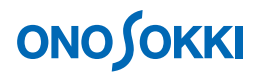

### 11. 平均化測定の実行

- -1. 操作パネルの「STOP」ボタンを押し測定停止してから「AVR」ボタンを ON にします。
- -2. 操作パネルの「START」ボタンを ON にします。
- -3. インパルスハンマで打撃します。トリガが掛かり、データが測定され画面が更新されると "ADD+1 OK"メッセージが表示されます。

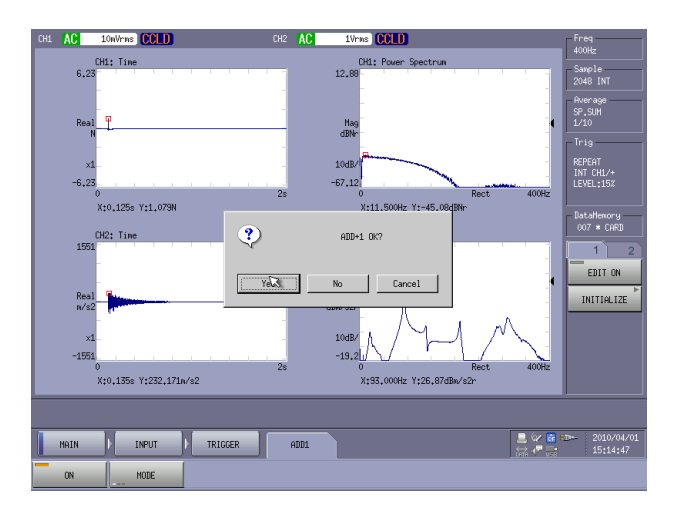

-4. ダブルハンマで測定データが望ましくない場合は「Cancel」します。問題なければ「Yes」 をタッチします。平均化が実行されデータが表示されます。設定された平均回数 10 回に 達すると自動停止します。なお、ある程度平均化を行うと、それ以上平均化しても平均デ ータに変化が生じない場合、「STOP」ボタンを押すことで測定停止することができます。

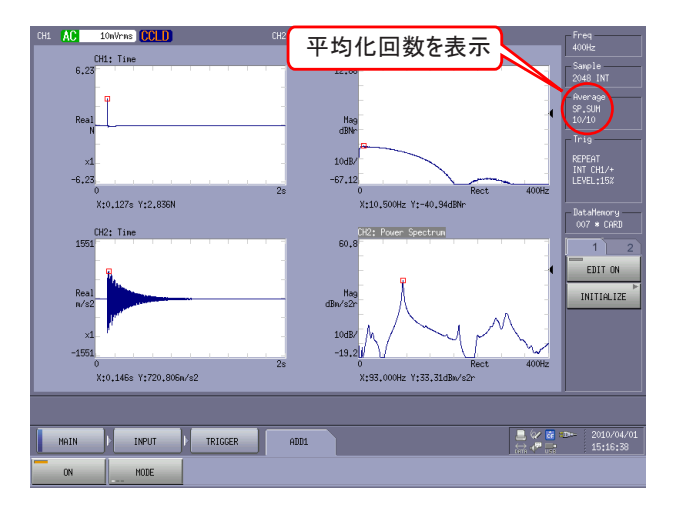

-5. 右上画面をタッチしアクティブにし、操作パネルの「FRF」ボタンを押します。周波数応 答関数が表示されます。

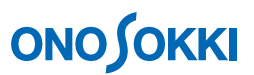

-6. 同様に右下画面をタッチしアクティブにし、操作パネルの「COH」ボタンを押します。コ ヒレンス関数が表示されます。

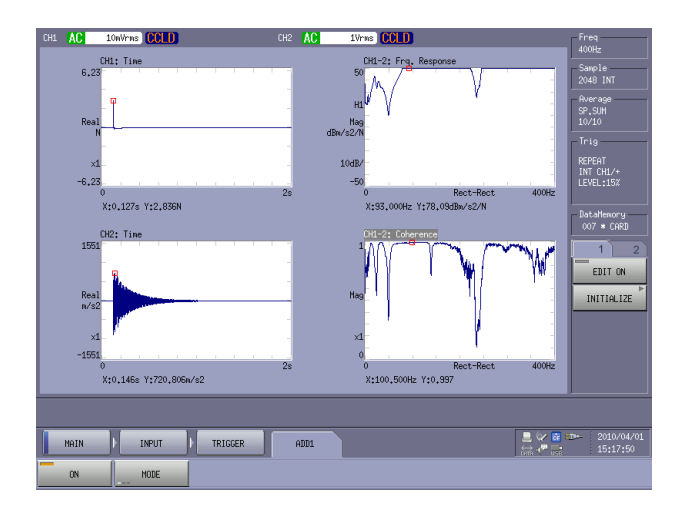

### 12. **Y** 軸スケールの設定

-1. [MAIN]→[DISPLAY]→[X・Y SCALE]→[ALL SET]の順にクリックし、OFF に します。[ALL SET]を OFF すると、画面ごとの設定が可能となります。

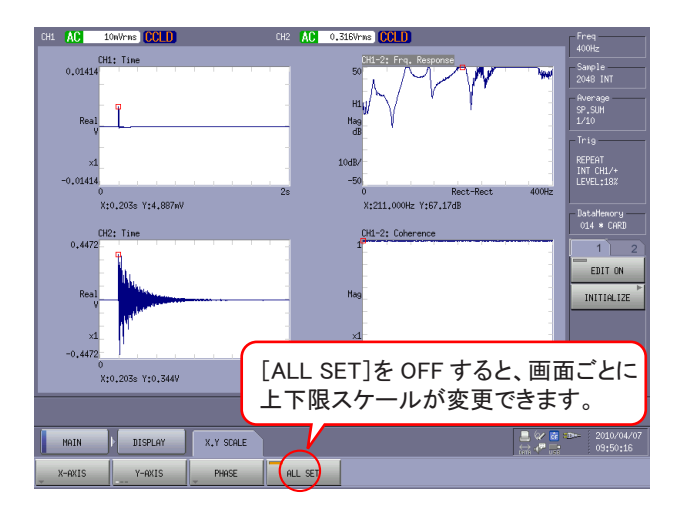

 $-2.$   $[MAN] \rightarrow [DISPLAY] \rightarrow [X \cdot Y SCALE] \rightarrow [Y-AXIS] \rightarrow [MANUAL] \rightarrow [UP SCALE]$ /[LOW SCALE]の順にタッチします。アクティブ画面上の Y 軸の上・下限値を任意に 設定できます。

なお、操作 12-1 画面右上の周波数応答関数がカットされて表示されていますので、ここで はピークの値を参考に FRF:0 ~ 100 へ変更しています(次の操作 13 の図右上周波数応 答関数 Y 軸値参照)。又右画面は CH1、CH2 スペクトルの表示に変更しています。

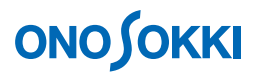

### 13. 測定の有効性の確認

周波数応答関数の最初のピーク周波数は COH:0.995、CH1 のスペクトルも有効周波数範囲な ので有効なデータですが、2つめのピーク周波数とそれより高い範囲は CH1 のスペクトルがあ まりにも小さくノイズ信号で測定されているデータなので有効と判断するには測定環境不足 です。高い周波数まで測定するには加振機など別な方法での測定が必要になります。

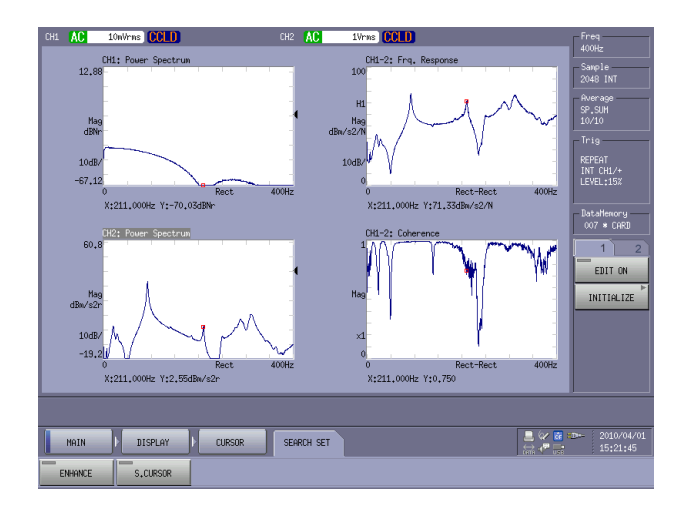

#### 14. 減衰比の演算

- -1. サーチをピーク周波数に合わせておきます。「SEARCH」ボタンを OFF にすると自動で Peak 表示となり便利です。
- -2.  $[MAN] \rightarrow [ANALYSIS] \rightarrow [FREG CALC] \rightarrow [FRF] \rightarrow [DAMP]$ の順にクリックし、 ON にします。画面右に演算結果として、DAMP(減衰比)%、Loss F(損失係数)、Freq (共振周波数)が表示されます。

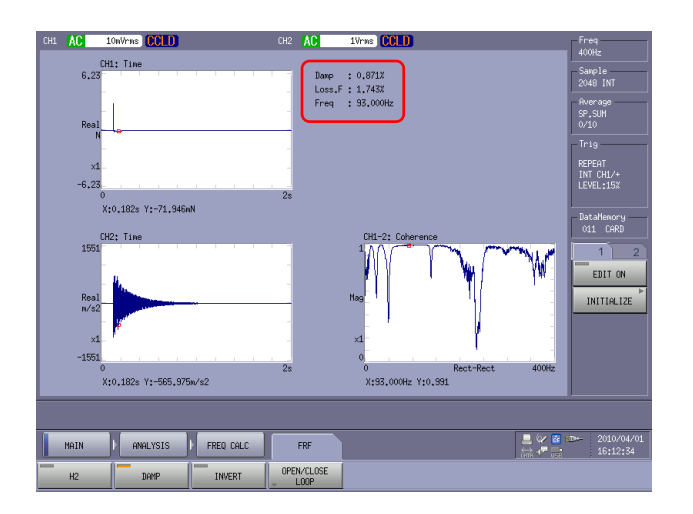

―以上―